# 在FTD上配置由FMC管理的安全客户端证书身份 验证

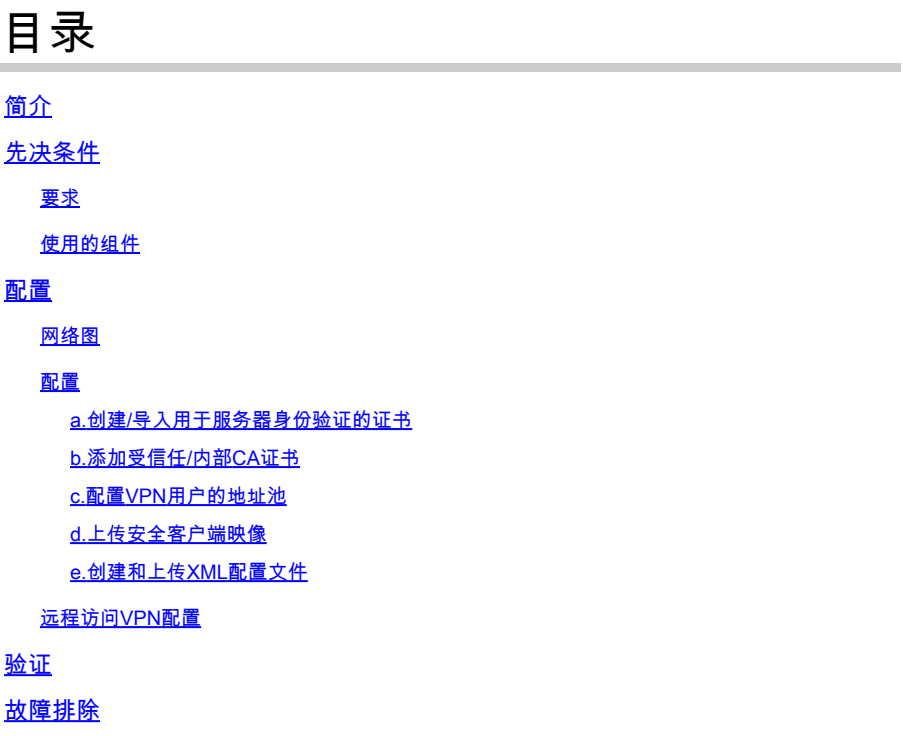

# 简介

本文档介绍在由Firepower管理中心(FMC)通过证书身份验证管理的Firepower威胁防御(FTD)上配置 远程访问VPN的过程。

作者:Dolly Jain和Rishabh Aggarwal,思科TAC工程师。

## 先决条件

## 要求

Cisco 建议您了解以下主题:

- · 手动证书注册和SSL基础知识
- · FMC
- · 远程访问VPN的基本身份验证知识
- · 第三方证书颁发机构(CA),如Entrust、Geotrust、GoDaddy、Thawte和VeriSign

## 使用的组件

本文档中的信息基于以下软件版本:

- · 安全Firepower威胁防御7.4.1版
- · Firepower管理中心(FMC)版本7.4.1
- · 安全客户端5.0.05040版
- · Microsoft Windows Server 2019作为CA服务器

本文档中的信息都是基于特定实验室环境中的设备编写的。本文档中使用的所有设备最初均采用原 始(默认)配置。如果您的网络处于活动状态,请确保您了解所有命令的潜在影响。

## 配置

网络图

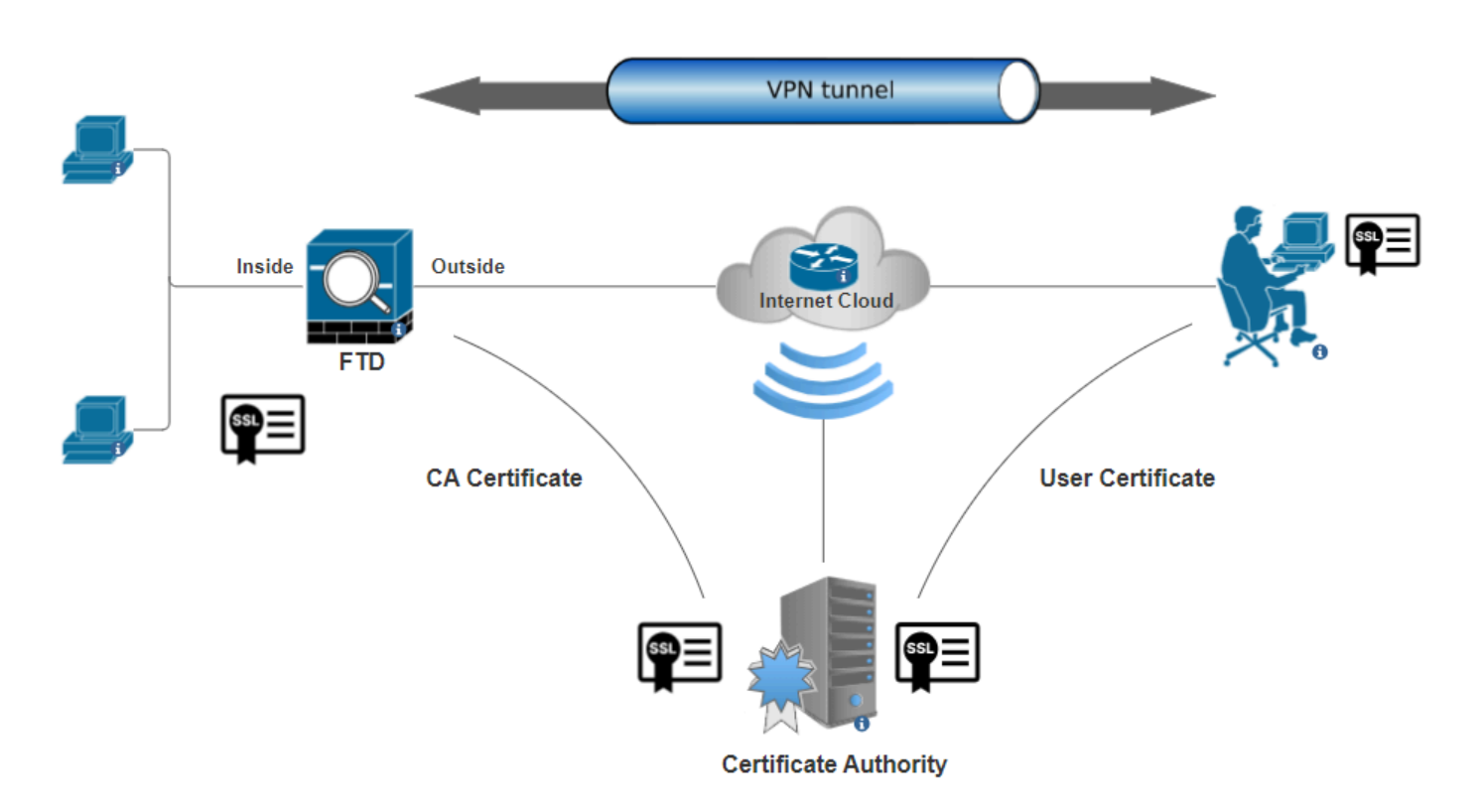

网络图

### 配置

a.创建/导入用于服务器身份验证的证书

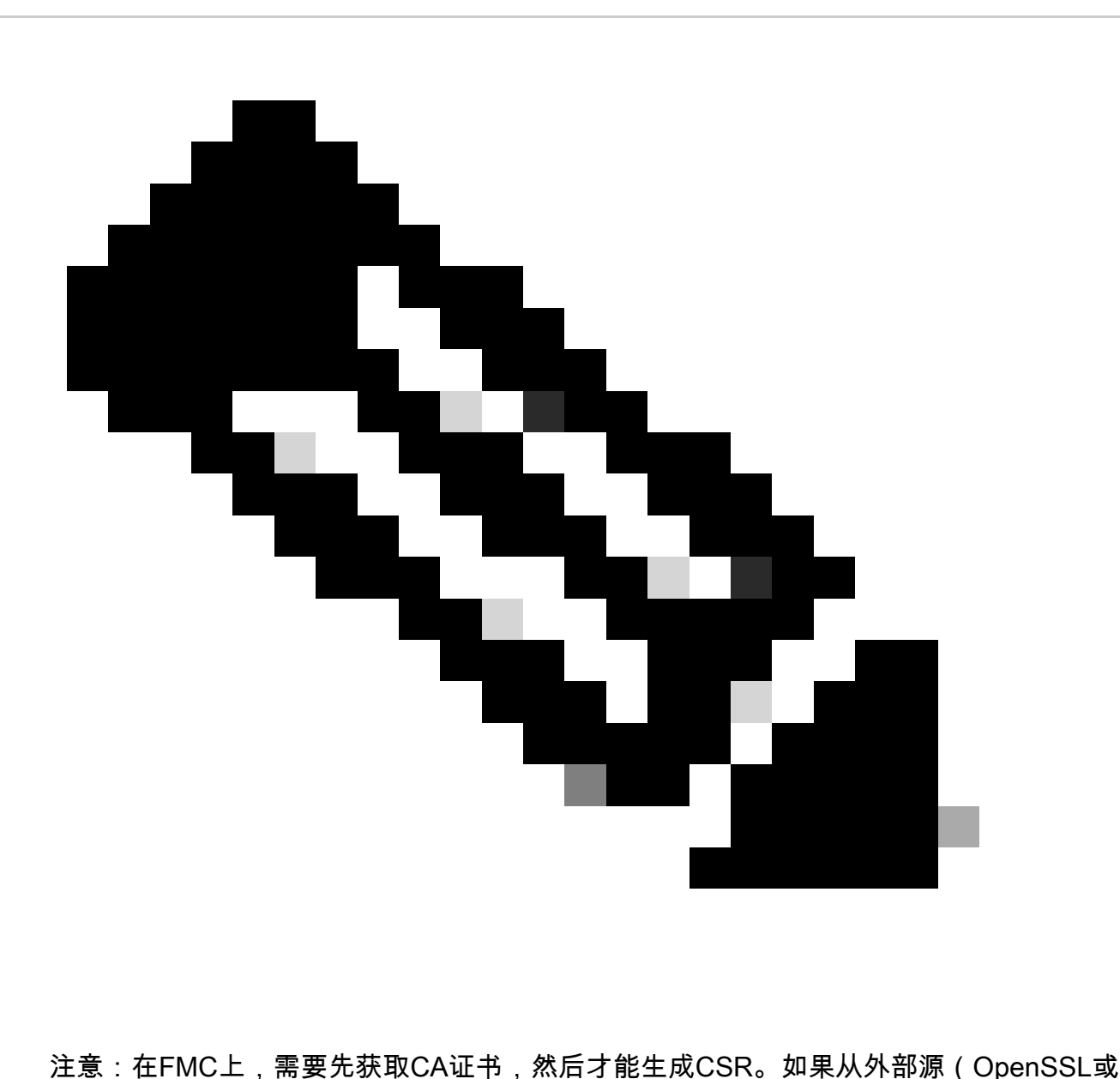

第三方)生成CSR,则手动方法失败,必须使用PKCS12证书格式。

步骤1:导航到Devices > Certificates并单击Add。选择Device,然后点击Cert Enrollment下的加号(+)。

Add a new certificate to the device using cert enrollment object which is used to generate CA and identify certificate.

Ø

Device\*:  $FTD-A-7.4.1$ ▼ Cert Enrollment\*: Add Cancel

添加证书注册

第二步: 在CA Information下,选择"Enrollment Type"作为Manual,并粘贴用于签署CSR的证书颁发机构(CA)证书。

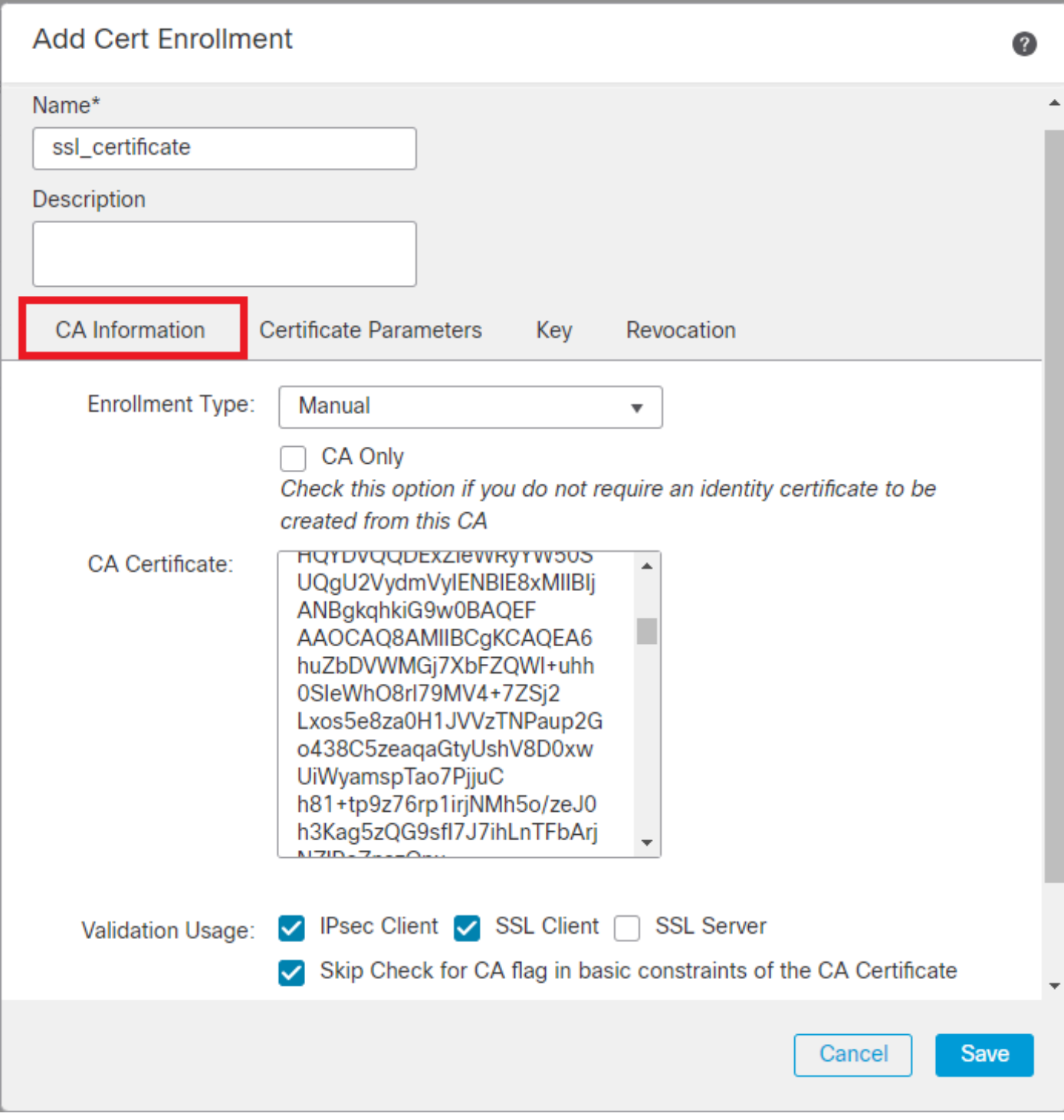

添加认证中心信息

第三步:对于验证用法,选择IPsec Client, SSL Client和Skip Check for CA flag in basic constraints of the CA Certificate。

第四步:在Certificate Parameters下,填写主题名称详细信息。

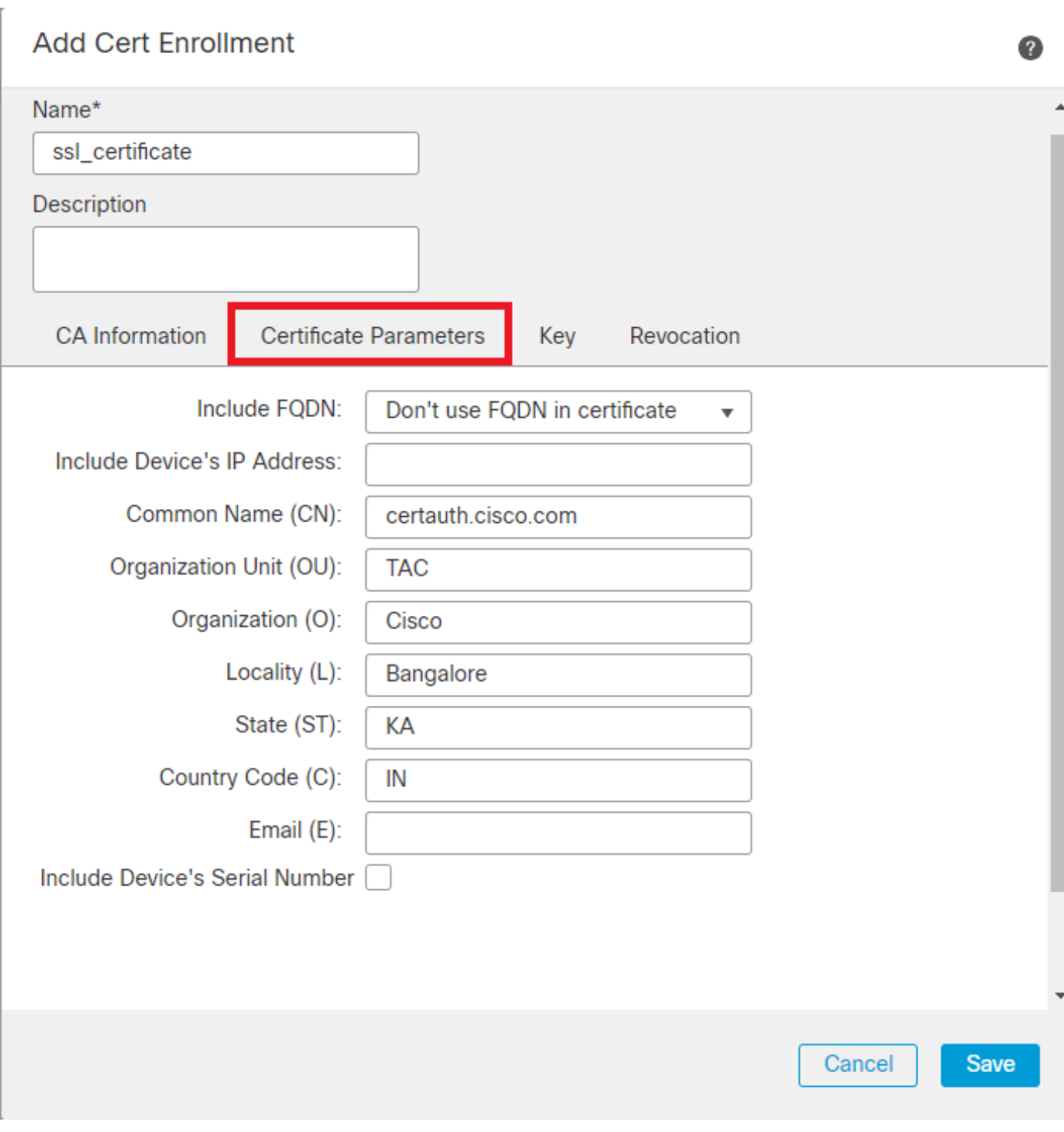

添加证书参数

第五步:在Key下,选择密钥类型为RSA并具有密钥名称和大小。 单击Save。

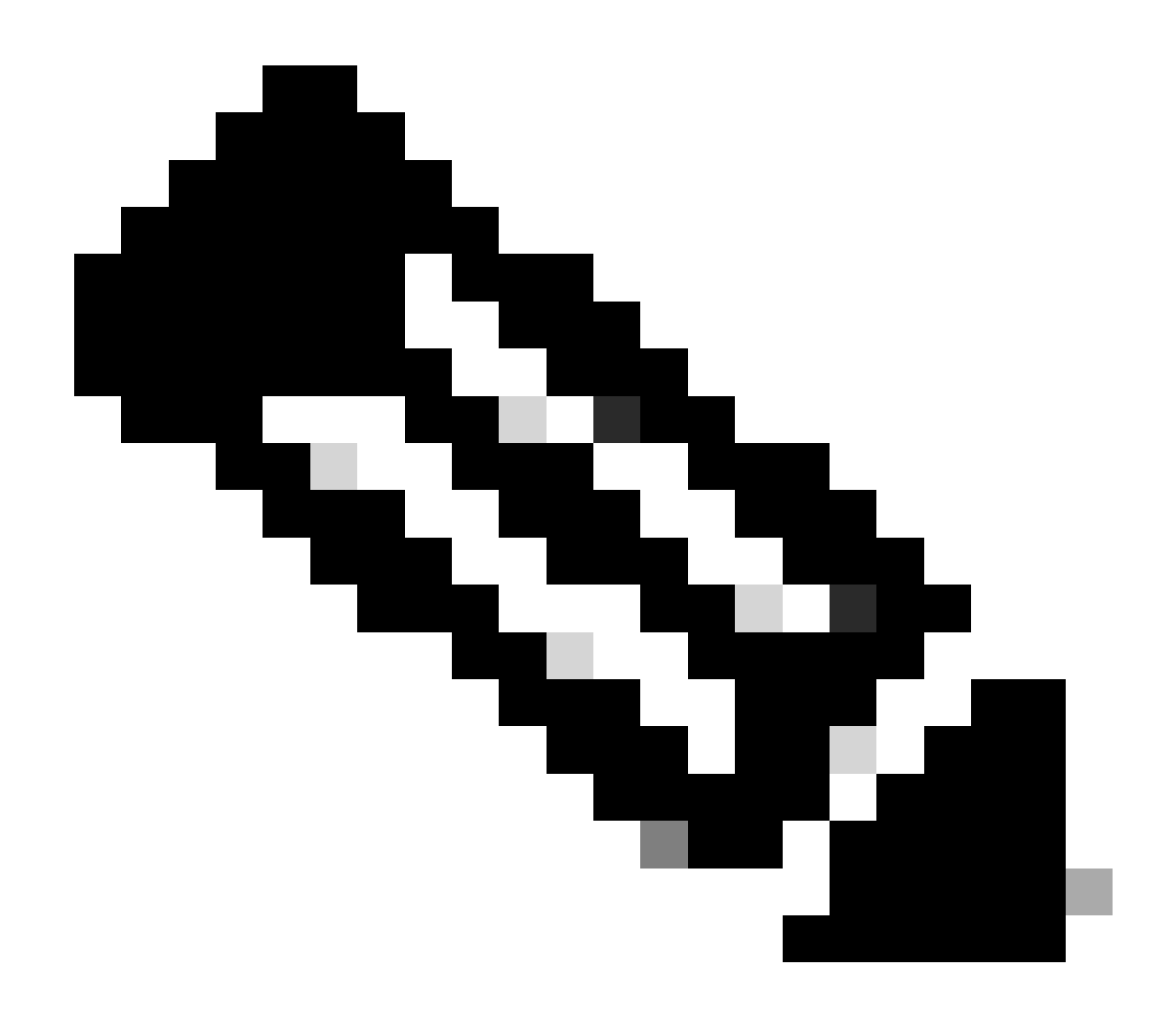

**注意**:对于RSA密钥类型,最小密钥大小为2048位。

## **Add Cert Enrollment**

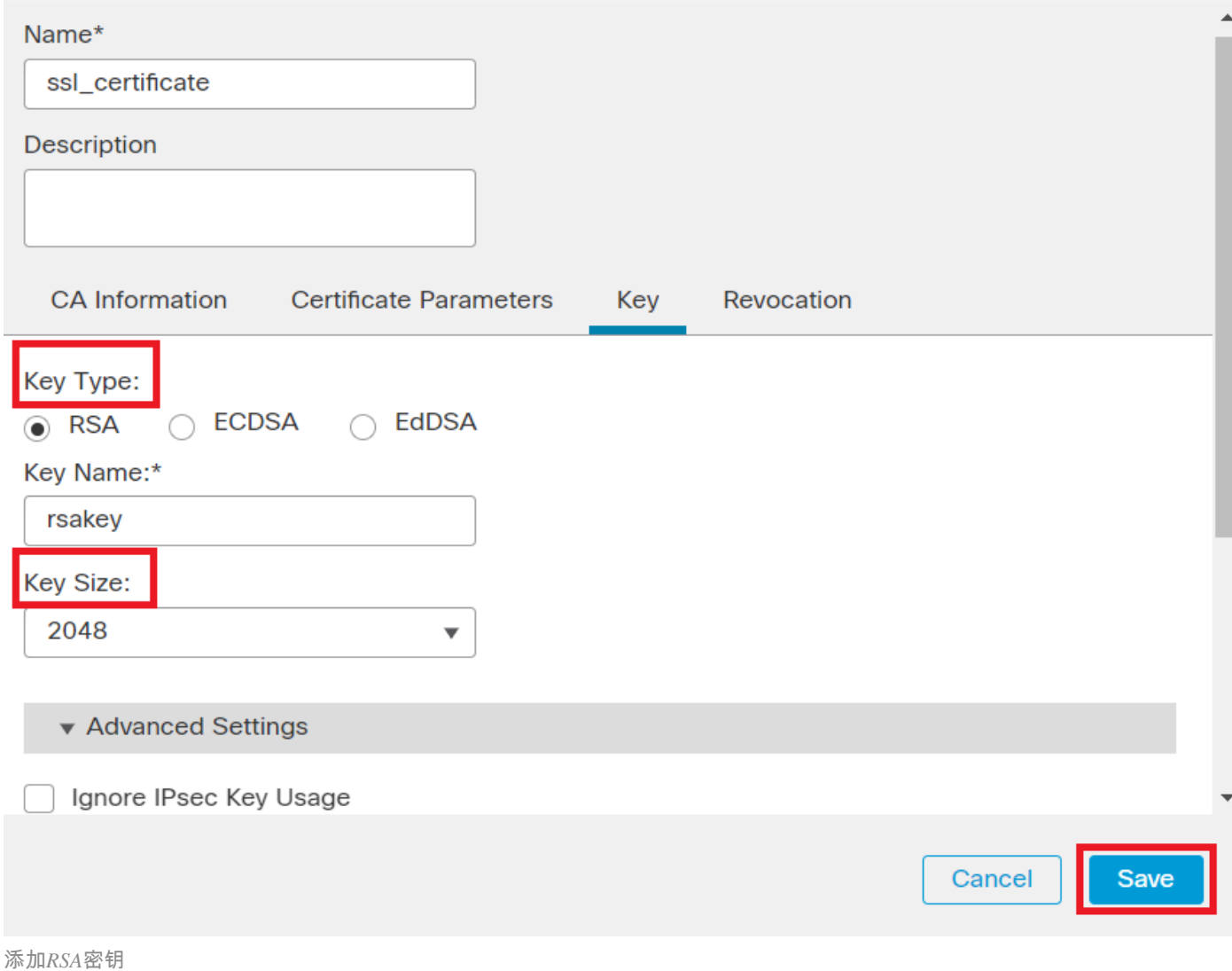

第六步: 在Cert Enrollment下,从刚创建的下拉列表中选择信任点,然后单击Add。

0

Add a new certificate to the device using cert enrollment object which is used to generate CA and identify certificate.

Ø

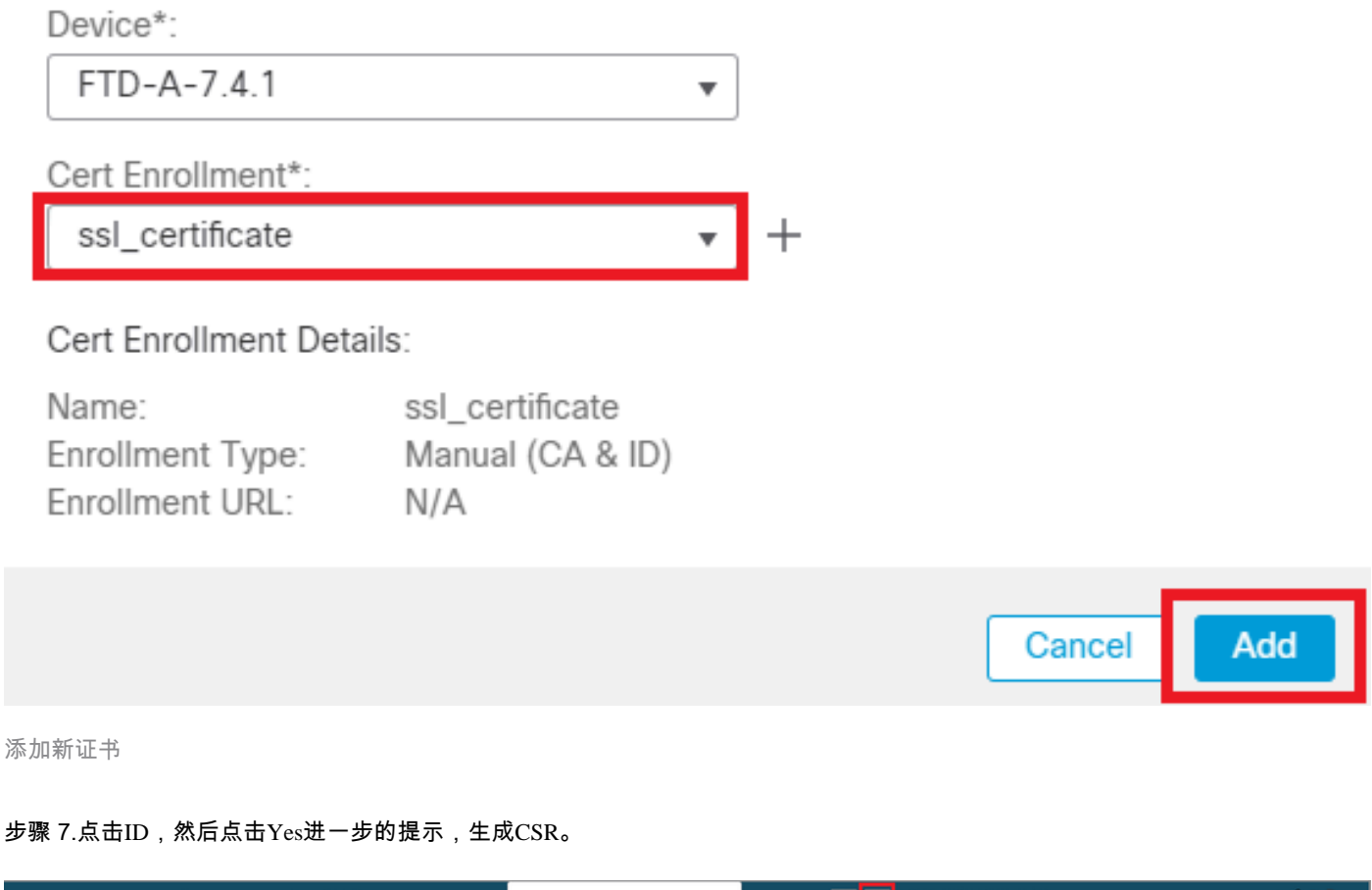

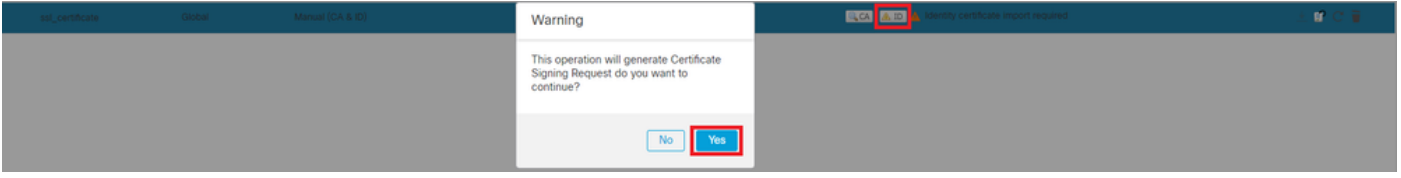

生成 *CSR*

。

步骤 8复制CSR并由证书颁发机构对其进行签名。身份证书由CA颁发之后,请通过单击Browse Identity Certificate并单击Import导入它

## Step 1

Send Certificate Signing Request (CSR) to the Certificate Authority.

Certificate Signing Request (Copy the CSR below and send to the Certificate Authority):

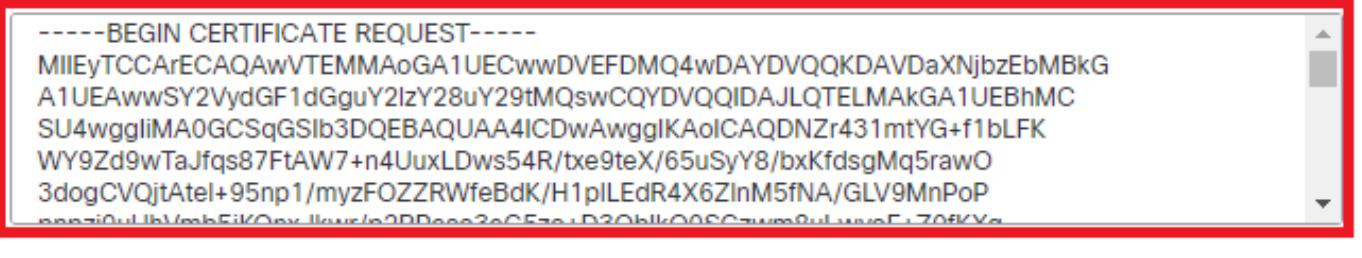

## Step 2

Once certificate authority responds back with identity certificate file, import it to device.

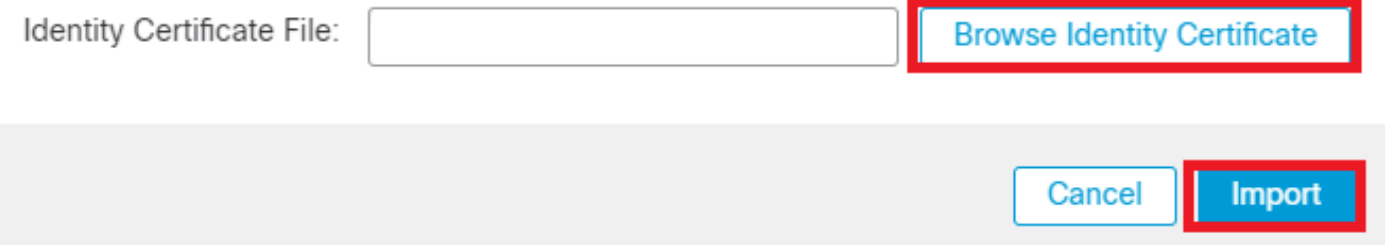

导入*ID*证书

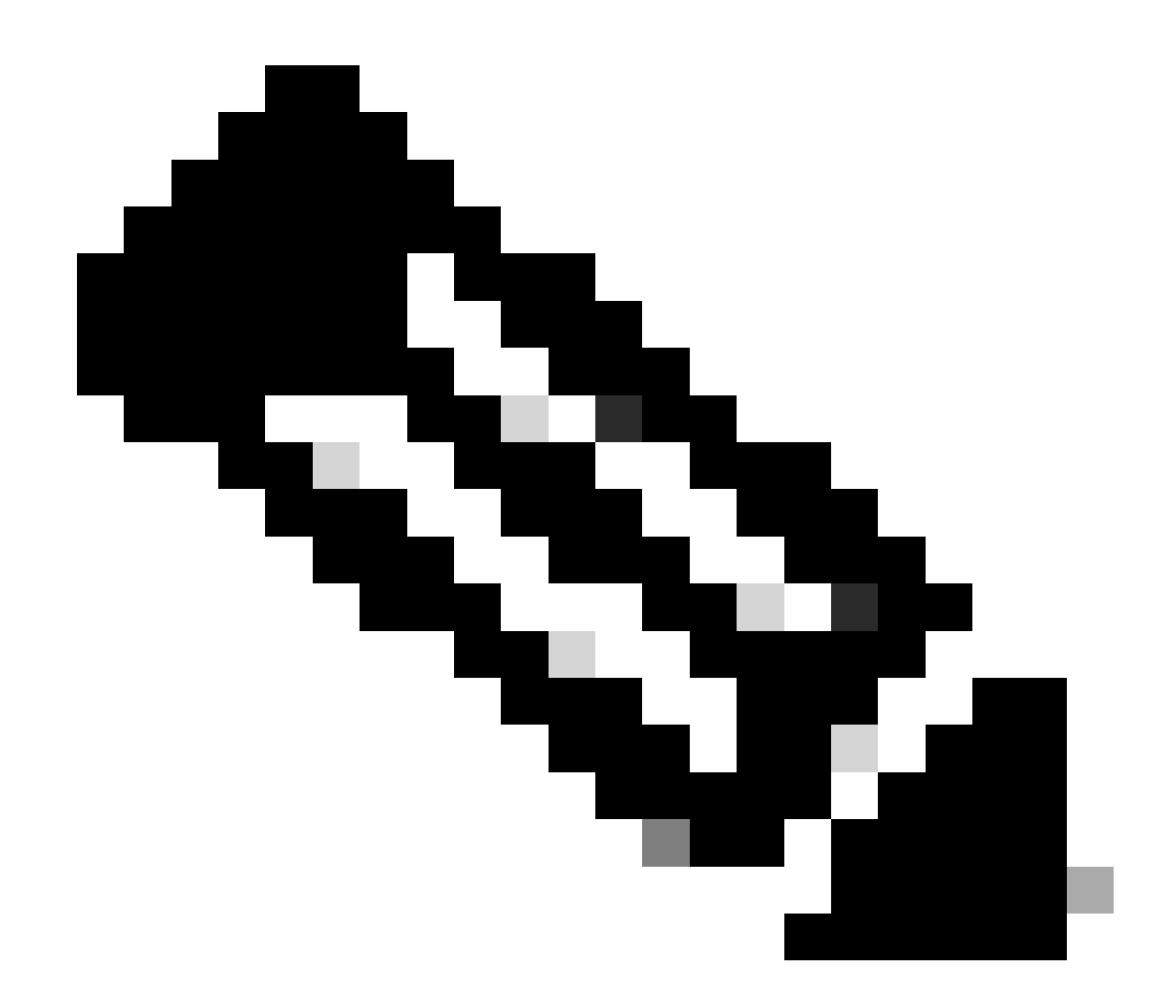

**注意**:如果ID证书的颁发需要时间,您可以在以后重复第7步。这将生成相同的CSR,我们可以导入ID证书。

**b.添加受信任/内部CA证书**

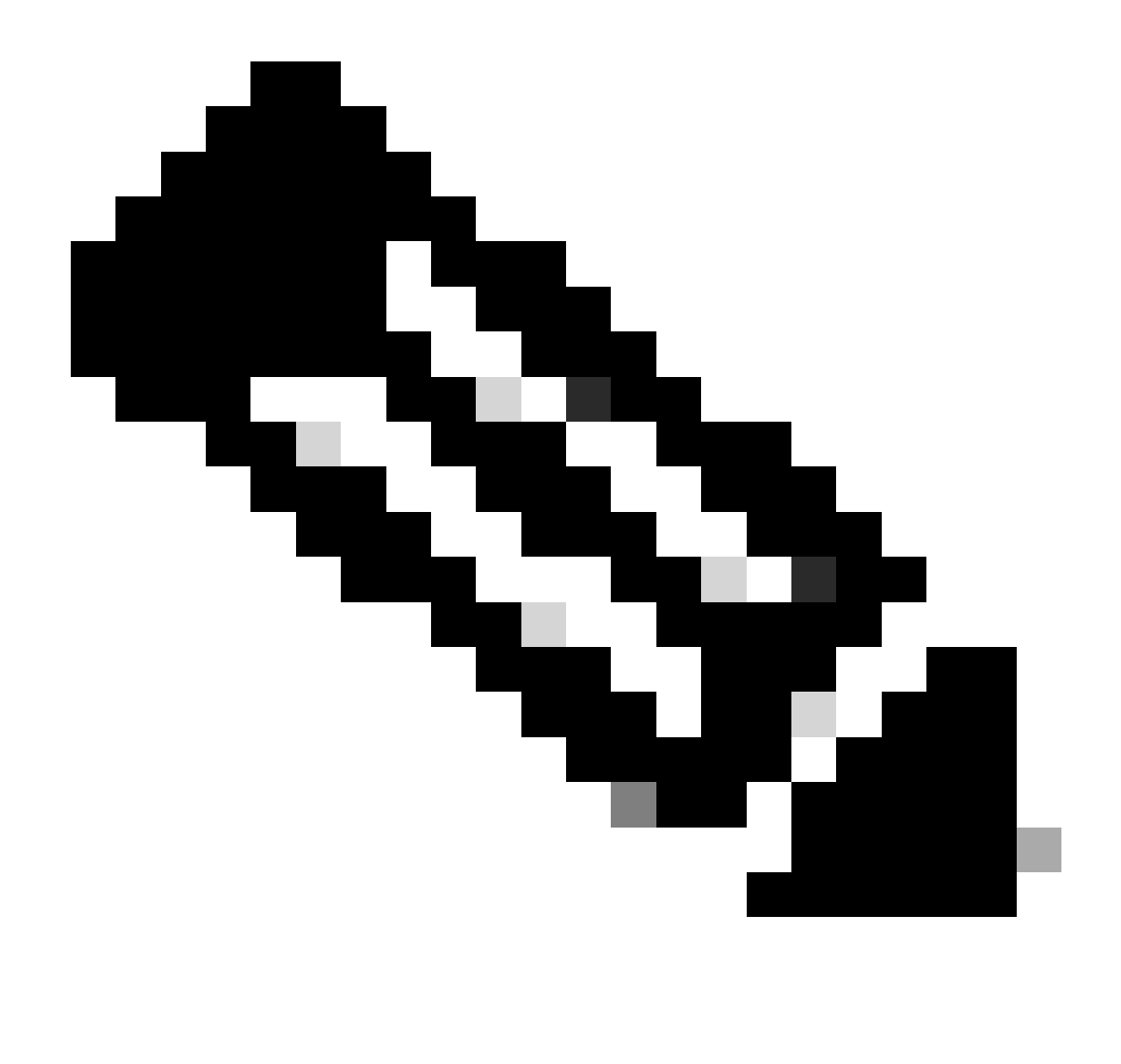

**注意:**如果第(a)步**"创建/导入用于服务器身份验证的证书**"中使用的证书颁发机构(CA)也颁发用户证书,您可以跳过**第 (b)步**,**"添加受信任/内部CA证书"。** 无需再次添加相同的CA证书,也必须避免这种情况。如果再次添加同一CA证书 ,信任点配置为"validation-usage none",这可能会影响RAVPN的证书身份验证。

步骤1:导航到Devices > Certificates,然后单击Add。

- 选择Device,然后点击Cert Enrollment下的加号(+)。
- 此处,"auth-risagar-ca"用于颁发身份/用户证书。

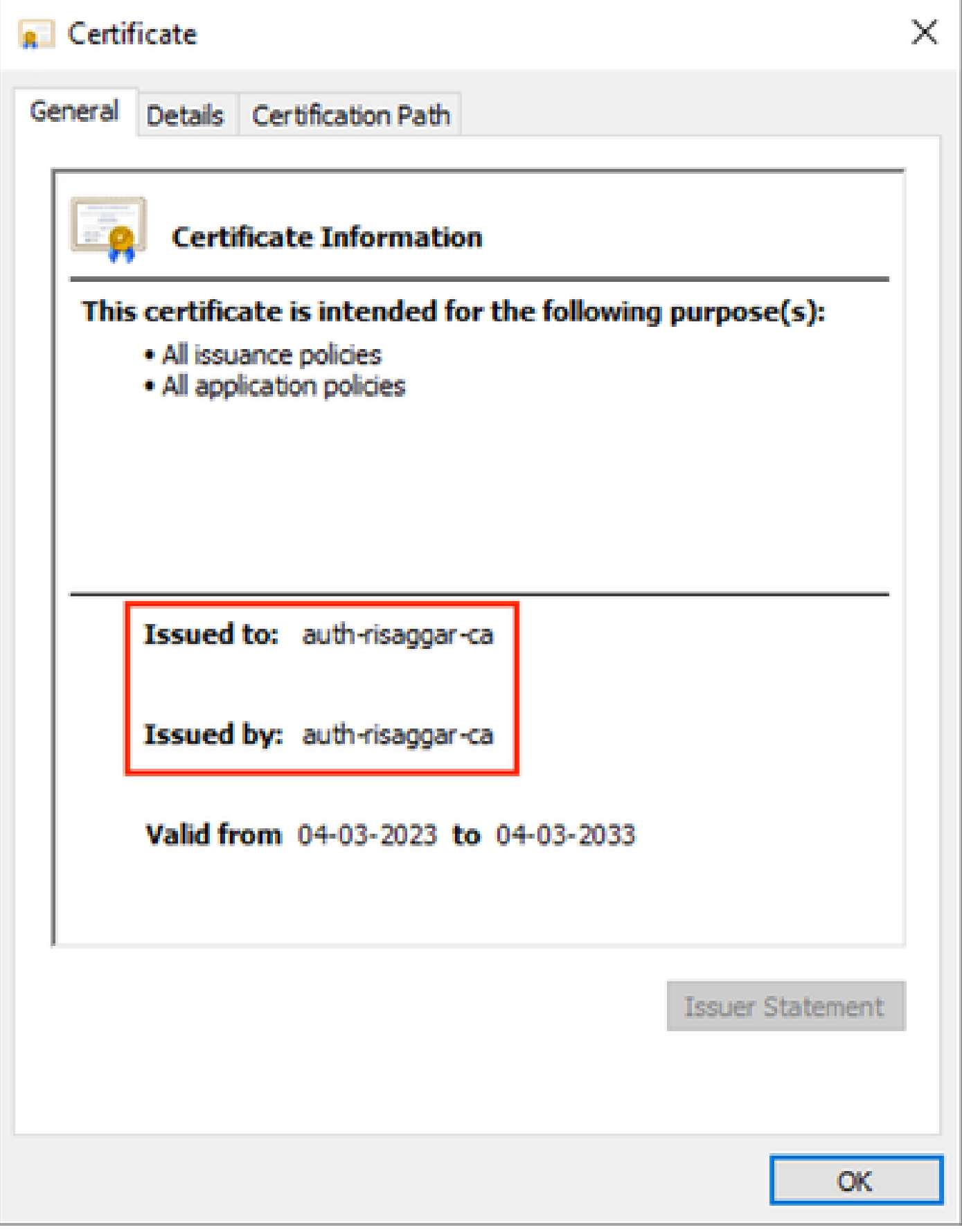

*auth-risaggar-ca*

第二步:输入信任点名称,然后选择ManualCA information下的注册类型。

第三步:选中CA Only并粘贴pem格式的受信任/内部CA证书。

## Add Cert Enrollment

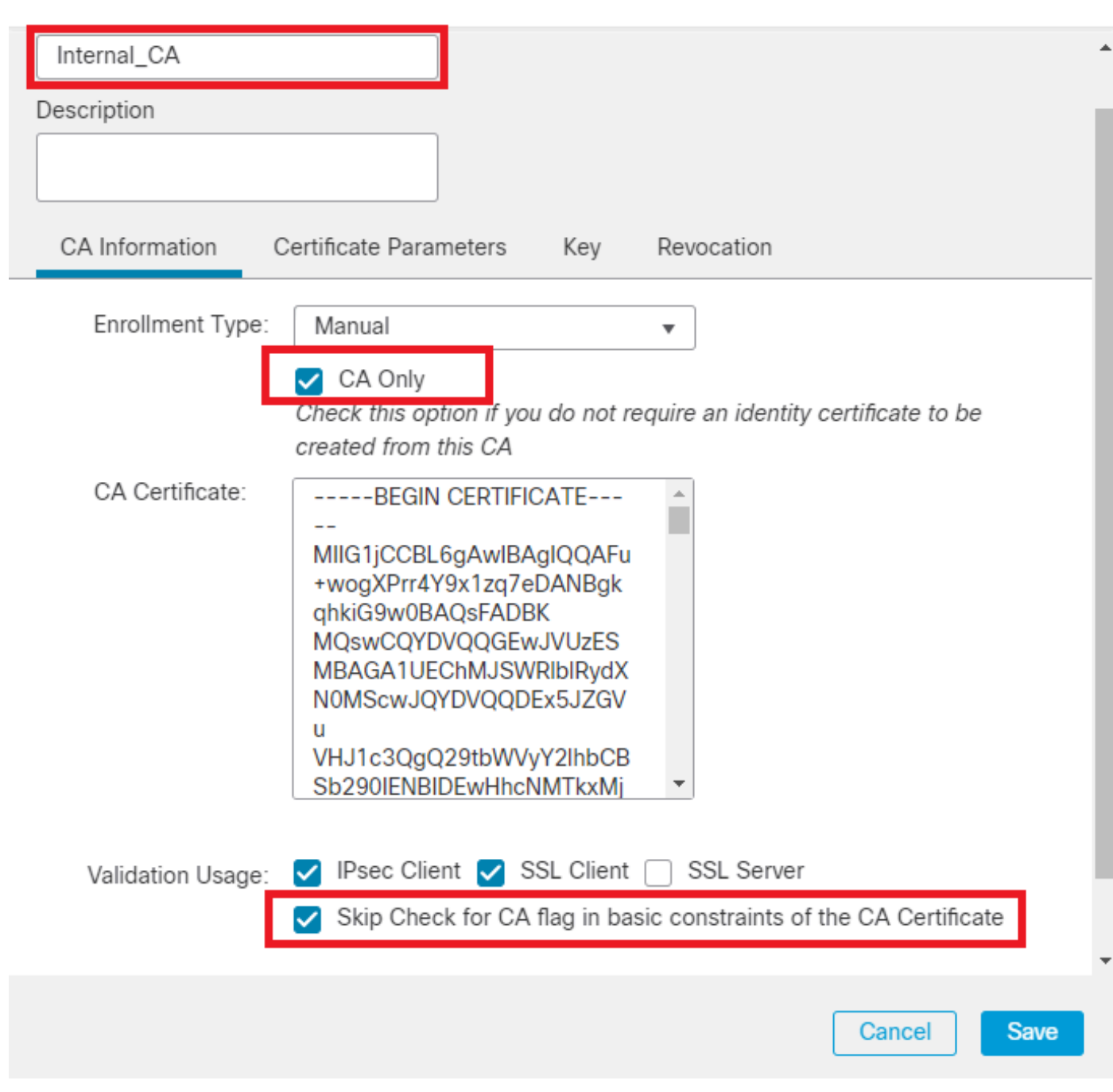

0

添加信任点

第五步: 在Cert Enrollment下方,从刚创建的下拉列表中选择信任点,然后单击Add。

Add a new certificate to the device using cert enrollment object which is used to generate CA and identify certificate.

0

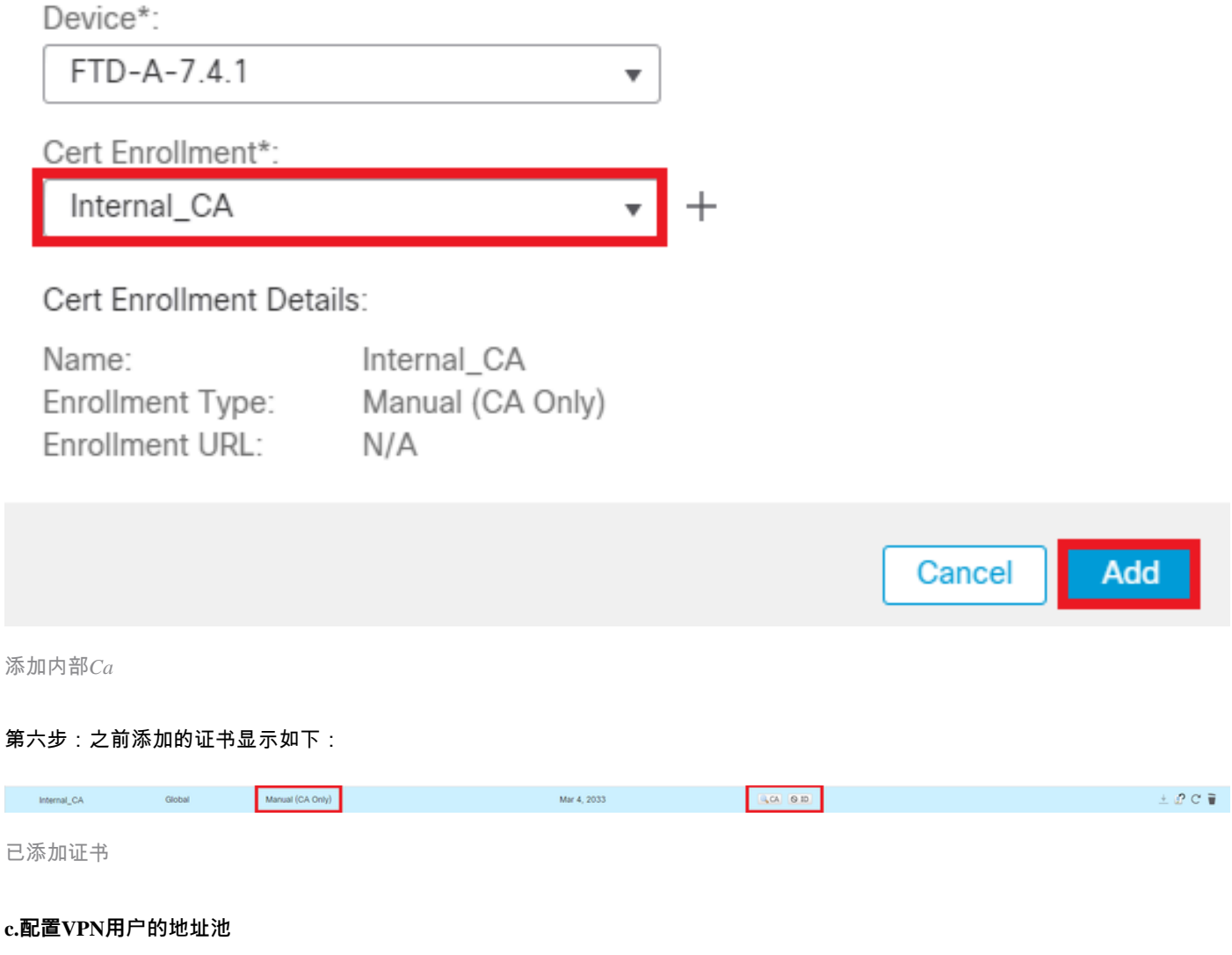

步骤1:导航到Objects > Object Management > Address Pools > IPv4 Pools。

第二步:输入名称和带掩码的IPv4地址范围。

## **Edit IPv4 Pool**

Name\*

vpn\_pool

**Description** 

IPv4 Address Range\*

10.20.20.1-10.20.20.130

Format: ipaddr-ipaddr e.g., 10.72.1.1-10.72.1.150

Ø

Cancel

Save

Mask\*

255.255.255.0

Allow Overrides

Configure device overrides in the address pool object to avoid IP address conflicts in case of object is shared across multiple devices

 $\triangleright$  Override (0)

添加*IPv4*池

#### **d.上传安全客户端映像**

步骤1:从[Cisco](https://software.cisco.com/download/home/286330811/type)[软件](https://software.cisco.com/download/home/286330811/type)站点按操作系统下载webdeploy安全客户端映像。

第二步:导航到Objects > Object Management > VPN > Secure Client File > Add Secure Client File。

第三步:输入名称,然后从磁盘中选择Secure Client文件。

第四步: 将文件类型选择为Secure Client Image, 然后单击Save。

## **Edit Secure Client File**

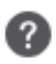

# Name:\* SecureClientWin-5.0.05040 File Name:\* cisco-secure-client-win-5.0.05040-wet Browse.. File Type:\* **Secure Client Image** Description: Save Cancel

添加安全客户端映像

**e.创建和上传XML配置文件**

步骤1:[从思科软件](https://software.cisco.com/download/home/286330811/type)站点下载并安装安全客户端Profile Editor。

第二步:创建新配置文件并从Client Certificate Selection下拉列表中选择All。它主要控制Secure Client可以使用哪些证书存储区来存储 和读取证书。

另外两个可用选项是:

- **计算机** -安全客户端仅限于Windows本地计算机证书存储区中的证书查找。
- **用户** 安全客户端仅限于在本地Windows用户证书存储区查找证书。

将"证书存储区覆盖"设置为True 。

这允许管理员指示安全客户端使用Windows计算机(本地系统)证书存储中的证书进行客户端证书身份验证。证书存储区覆盖仅适用 于SSL,默认情况下,UI进程在此启动连接。使用IPSec/IKEv2时,安全客户端配置文件中的此功能不适用。

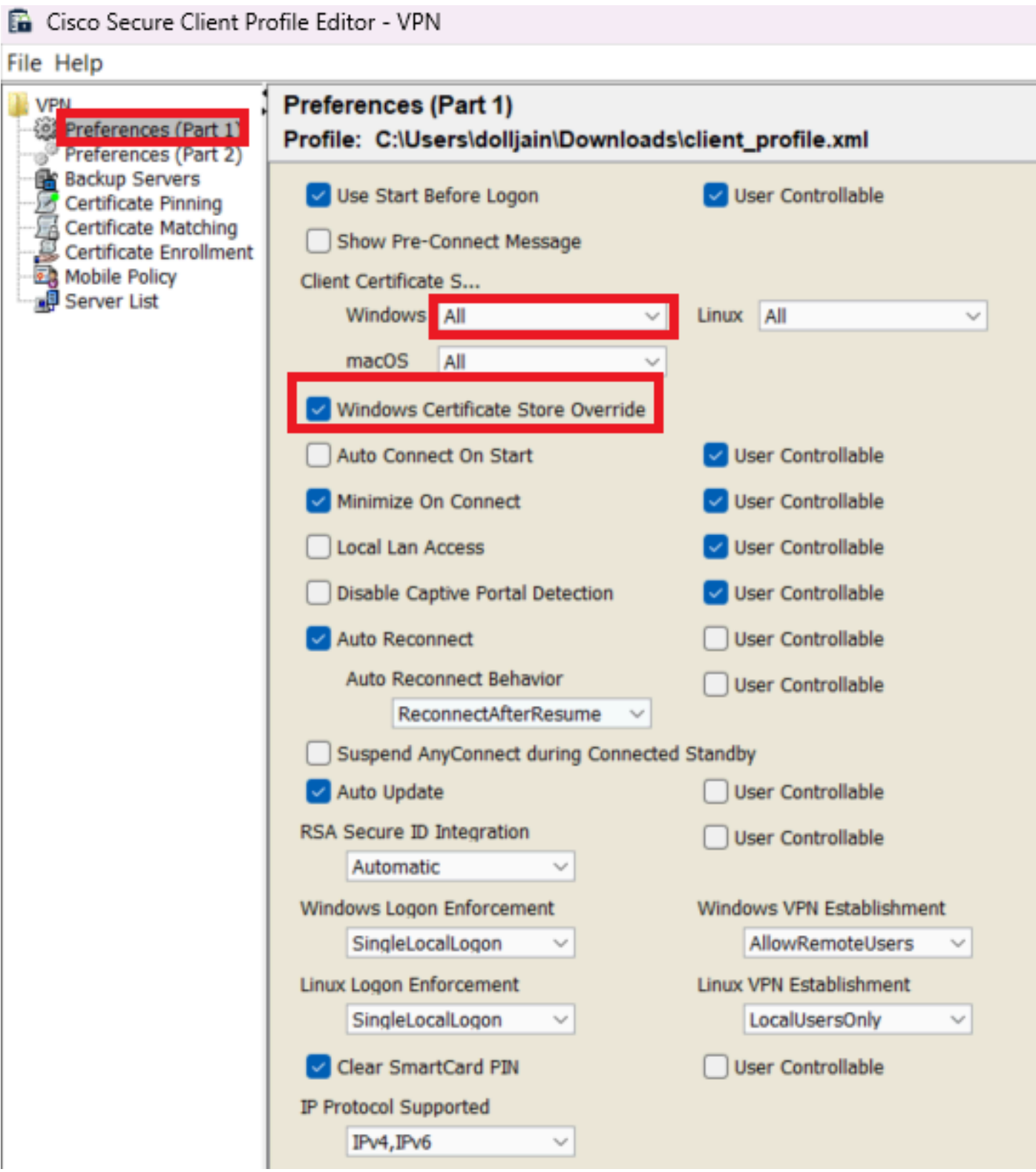

添加首选项(第1部分)

第3步:(可选)取消选中Disable Automatic Certificate Selection,因为它会避免提示用户选择身份验证证书。

#### Cisco Secure Client Profile Editor - VPN

#### File Help

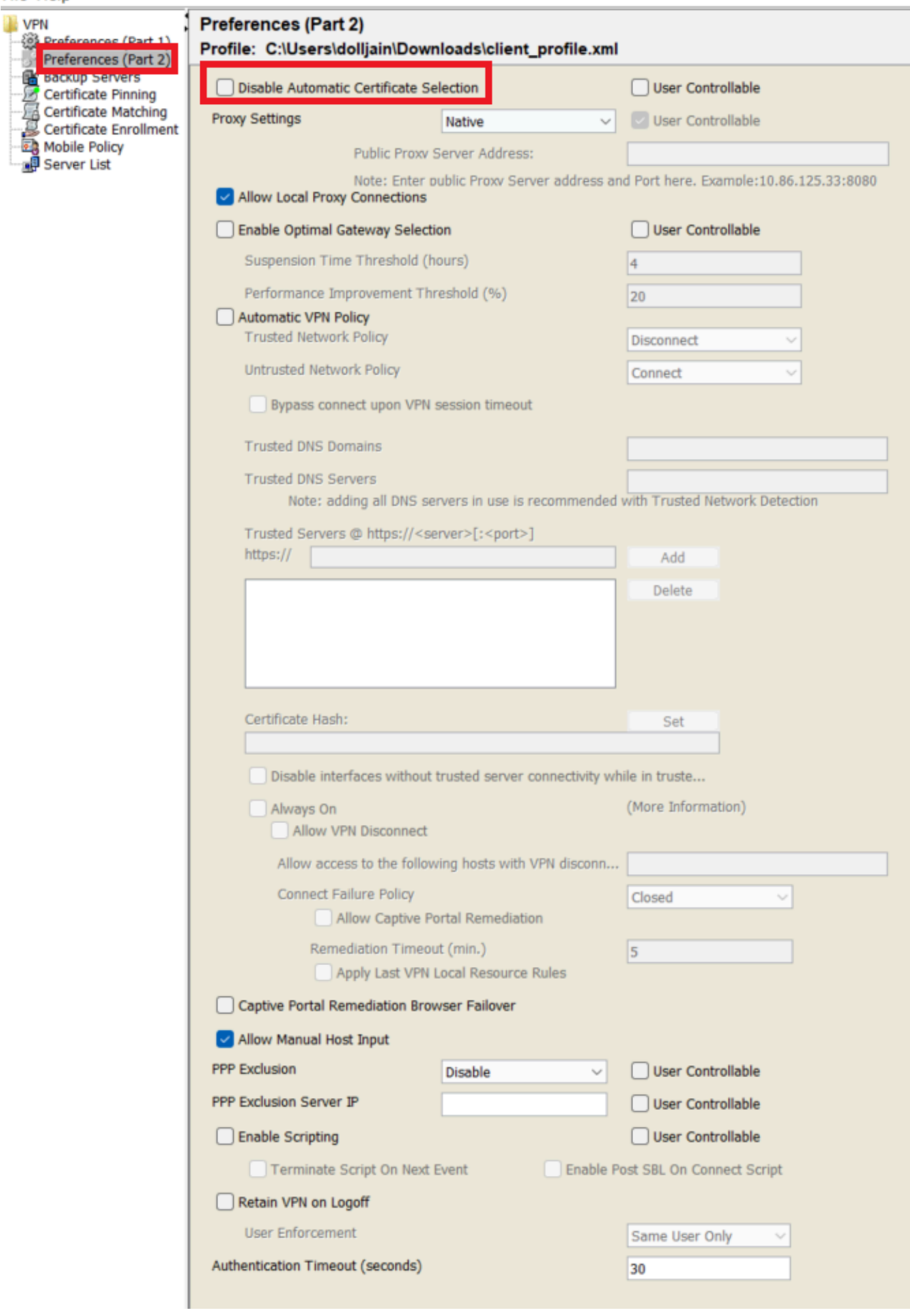

**注意**:安全客户端使用此ACL向内部资源添加安全路由。

#### 第二步: 导航到Devices > VPN > Remote Access, 然后单击Add。

#### 第三步:输入配置文件的名称,然后选择FTD设备并点击Next。

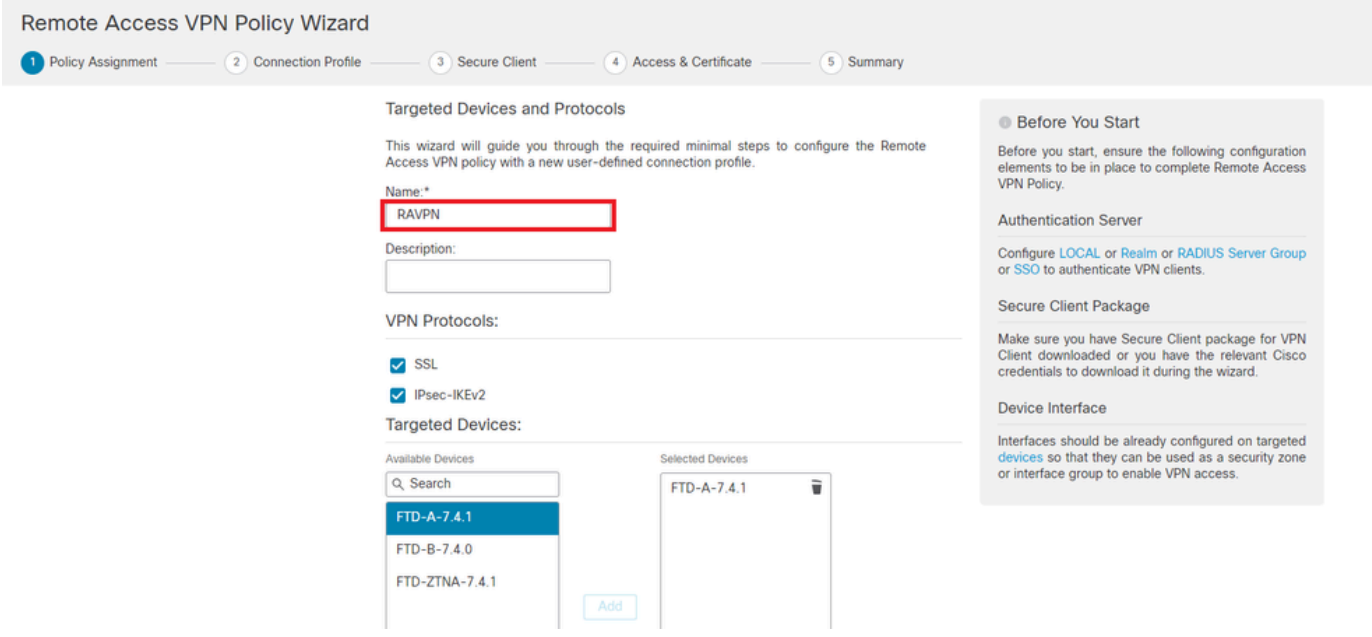

添加配置文件名称

第四步:输入Connection Profile Name并在"Authentication, Authorization and Accounting (AAA)"下选择"Authentication Method"作为 Client Certificate Only。

**Connection Profile:** 

Connection Profiles specify the tunnel group policies for a VPN connection. These policies pertain to creating the tunnel itself, how AAA is accomplished and how addresses are assigned. They also include user attributes, which are defined in group policies.

h

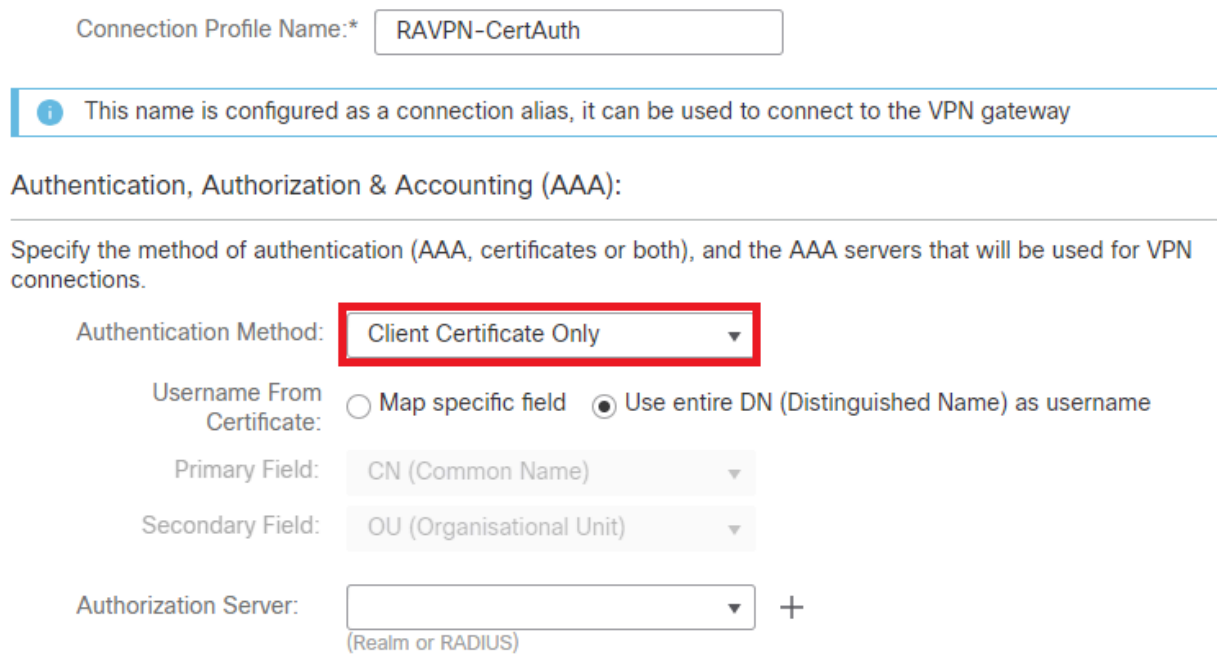

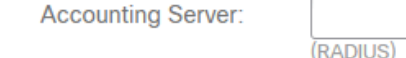

选择身份验证方法

#### 第五步:点击Client Address Assignment下的Use IP Address Pools 并选择之前创建的IPv4地址池。

#### **Client Address Assignment:**

Client IP address can be assigned from AAA server, DHCP server and IP address pools. When multiple options are selected, IP address assignment is tried in the order of AAA server, DHCP server and IP address pool.

 $\boldsymbol{\mathrm{v}}$ 

 $^{+}$ 

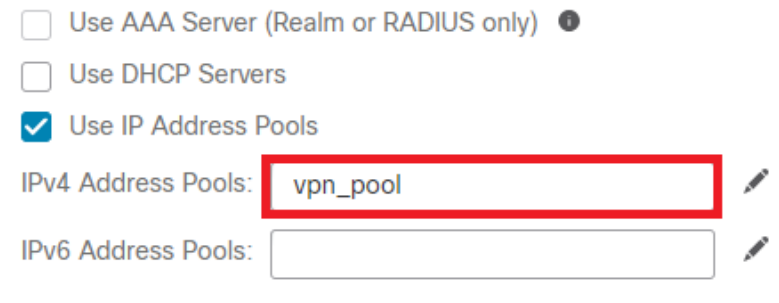

选择客户端地址分配

第六步:编辑组策略。

#### **Group Policy:**

A group policy is a collection of user-oriented session attributes which are assigned to client when a VPN connection is established. Select or create a Group Policy object.

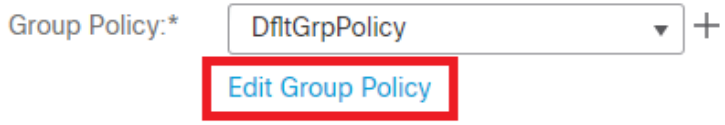

编辑组策略

步骤 7.导航到General > Split Tunneling,选择Tunnel networks specified below并在Split Tunnel Network List Type下选择Standard Access List。

#### 选择之前创建的ACL。

## **Edit Group Policy**

Name:\*

**DfltGrpPolicy** 

Description: **Secure Client** General Advanced IPv4 Split Tunneling: **VPN Protocols** Tunnel networks specified below ▼ **IP Address Pools** IPv6 Split Tunneling: Banner Allow all traffic over tunnel  $\boldsymbol{\mathrm{v}}$ **DNS/WINS Split Tunnel Network List Type: Split Tunneling** ◉ Standard Access List (C) Extended Access List **Standard Access List:** Split\_ACL  $^{+}$ **DNS Request Split Tunneling DNS Requests:** Send DNS requests as per split t v Domain List:

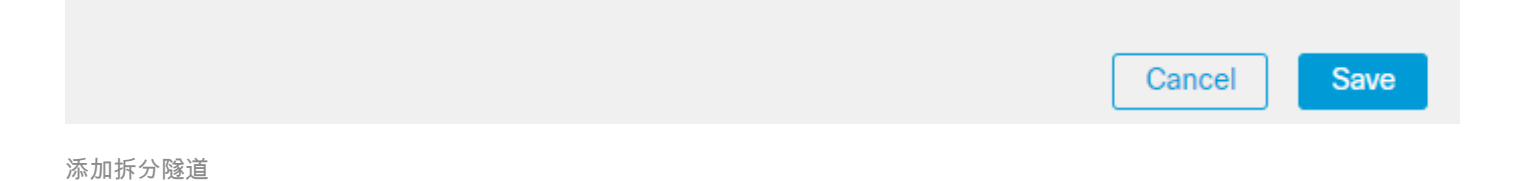

步骤 8导航到Secure Client > Profile(仅路由器), 选择Client Profile (默认), 然后单击Save。

0

## **Edit Group Policy**

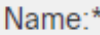

**DfltGrpPolicy** 

### Description: **Secure Client** General Advanced Profile Secure Client profiles contains settings for the VPN client Management Profile functionality and optional features. The Firewall Threat Defense deploys the profiles during Secure Client **Client Modules** connection. **SSL Settings Client Profile: Connection Settings** Anyconnect\_Profile-5-0-05040 ▼  $+$ **Custom Attributes** Standalone profile editor can be used to create a new or modify existing Secure Client profile. You can download the profile editor from Cisco Software Download Center.

添加安全客户端配置文件

步骤 9点击Next,然后选择Secure Client Image选项,再点击Next。

#### **Secure Client Image**

The VPN gateway can automatically download the latest Secure Client package to the client device when the VPN connection is initiated. Minimize connection setup time by choosing the appropriate OS for the selected package.

Download Secure Client packages from Cisco Software Download Center.

#### Show Re-order buttons  $+$

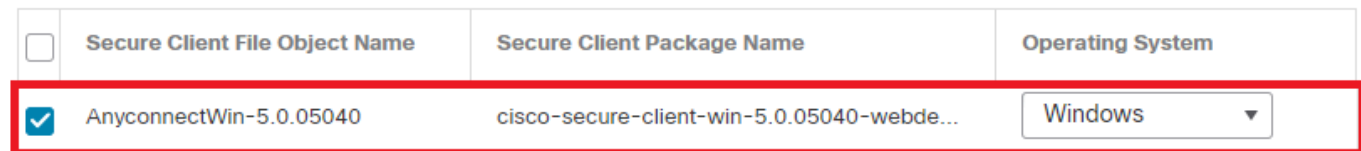

添加安全客户端映像

步骤 10选择VPN访问的网络接口,选择Device Certificates并选中sysopt permit-vpn,然后单击Next。

0

## Network Interface for Incoming VPN Access

Select or create an Interface Group or a Security Zone that contains the network interfaces users will access for VPN connections.

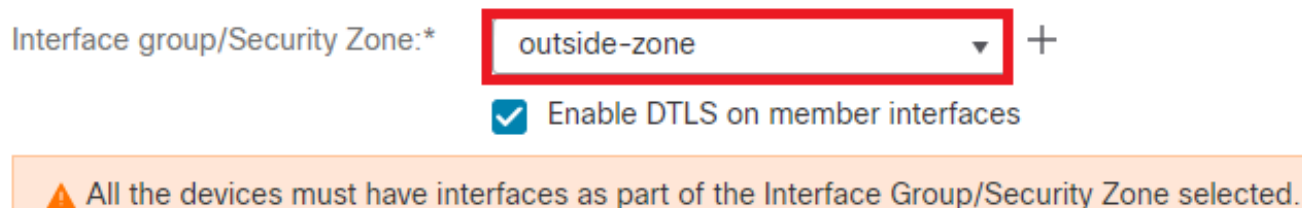

## **Device Certificates**

Device certificate (also called Identity certificate) identifies the VPN gateway to the remote access clients. Select a certificate which is used to authenticate the VPN gateway.

Certificate Enrollment:\*

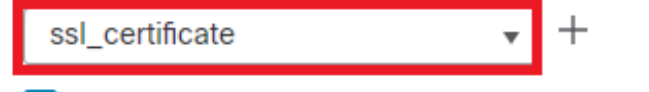

 $\blacktriangleright$  Enroll the selected certificate object on the target devices

## Access Control for VPN Traffic

All decrypted traffic in the VPN tunnel is subjected to the Access Control Policy by default. Select this option to bypass decrypted traffic from the Access Control Policy.

✔ Bypass Access Control policy for decrypted traffic (sysopt permit-vpn) This option bypasses the Access Control Policy inspection, but VPN filter ACL and authorization ACL downloaded from AAA server are still applied to VPN traffic.

为*VPN*流量添加访问控制

步骤 11最后,查看所有配置并单击Finish。

## Remote Access VPN Policy Configuration

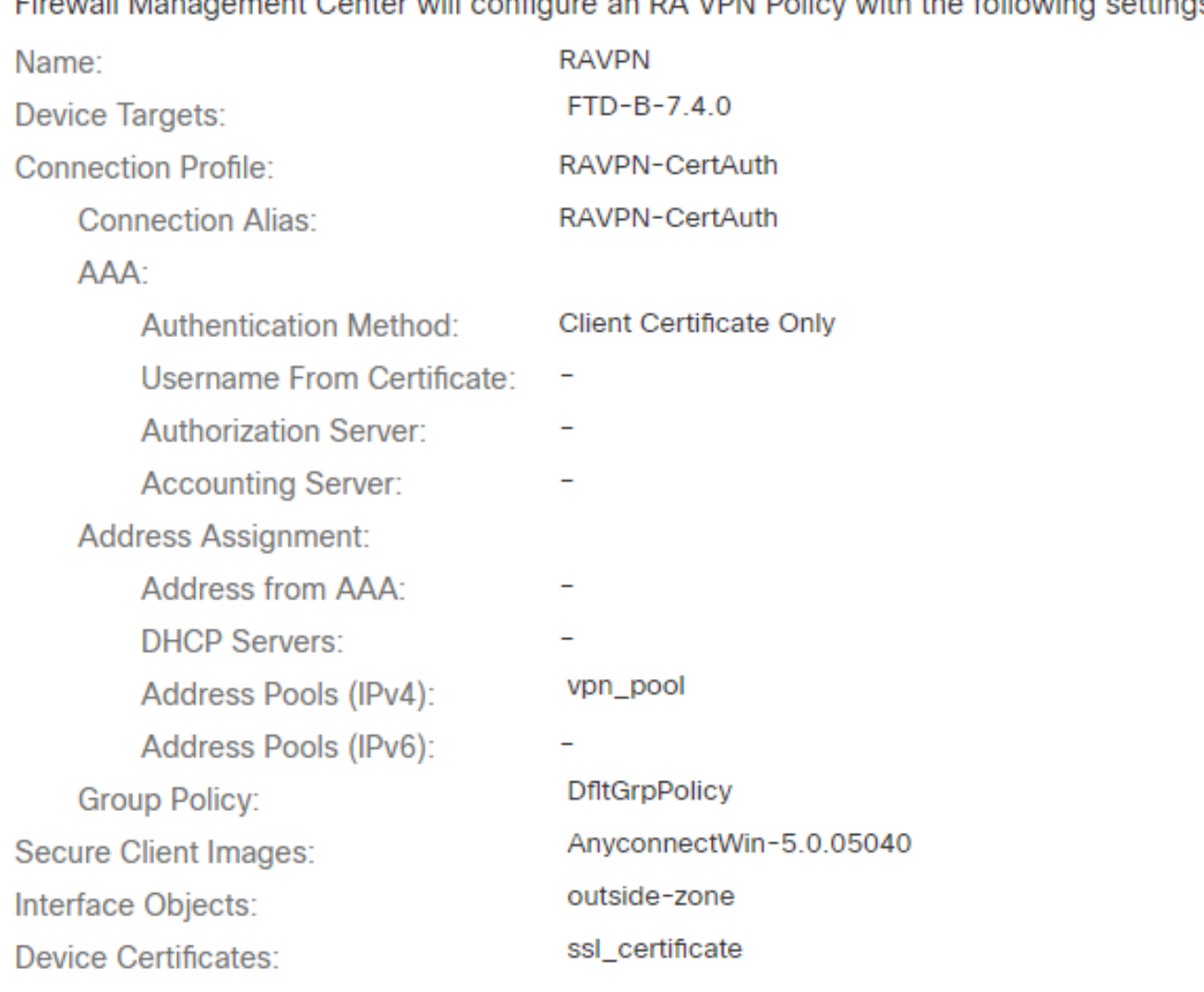

# -<br>Firewall Management Center will configure an RA VPN Policy with the following settings

## **Device Identity Certificate Enrollment**

Certificate enrollment object 'ssl\_certificate' is not installed on one or more targeted devices. Certificate installation will be initiated on the targeted devices on finishing the wizard. Go to the Certificates page to check the status of the installation.

远程访问*VPN*策略配置

步骤 12完成远程访问VPN的初始设置后,编辑创建的连接配置文件并转到Aliases。

步骤 13通过点击加号图标(+)配置group-alias。

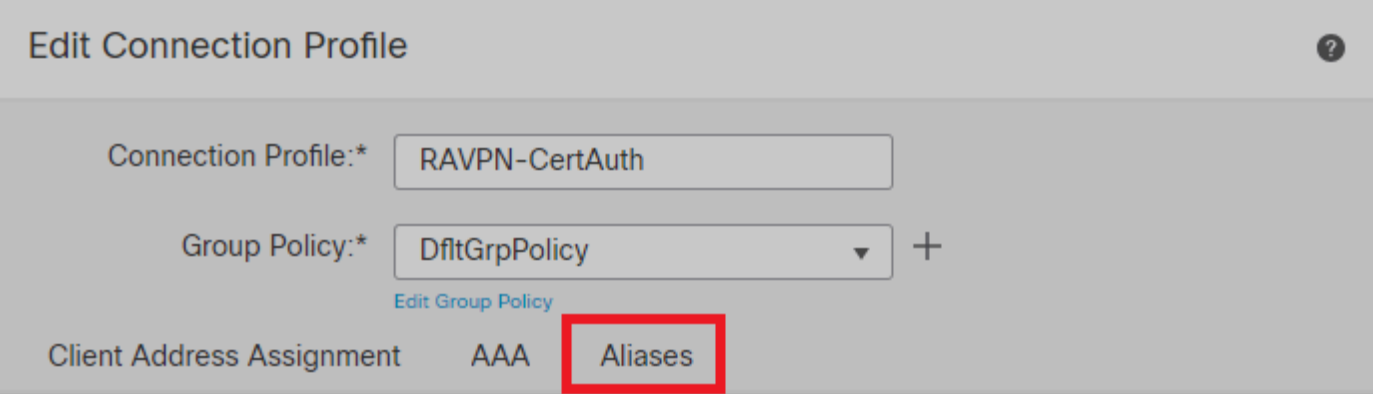

#### Alias Names:

Incoming users can choose an alias name upon first login. Aliases from all connections configured on this device can be turned on or off for display.  $+$ 

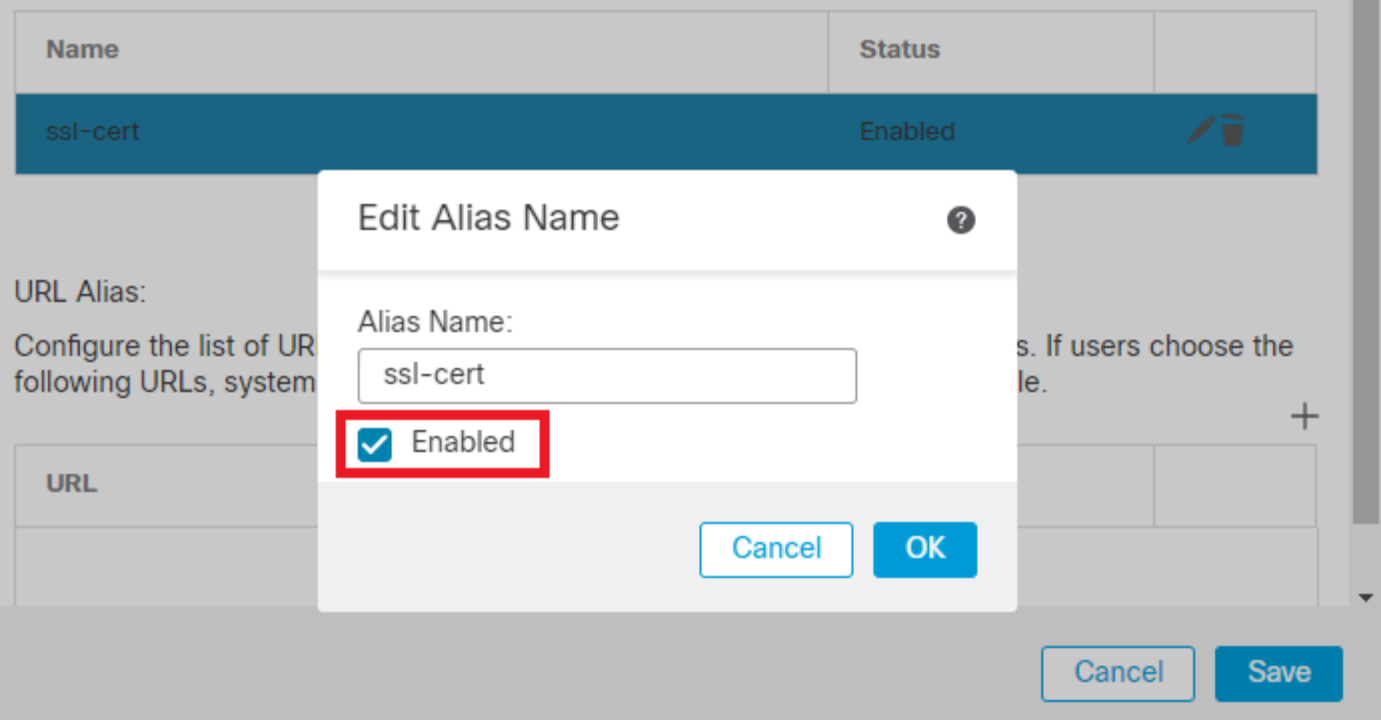

编辑组别名

步骤 14通过点击加号图标(+)配置group-url。使用之前在客户端配置文件中配置的相同组URL。

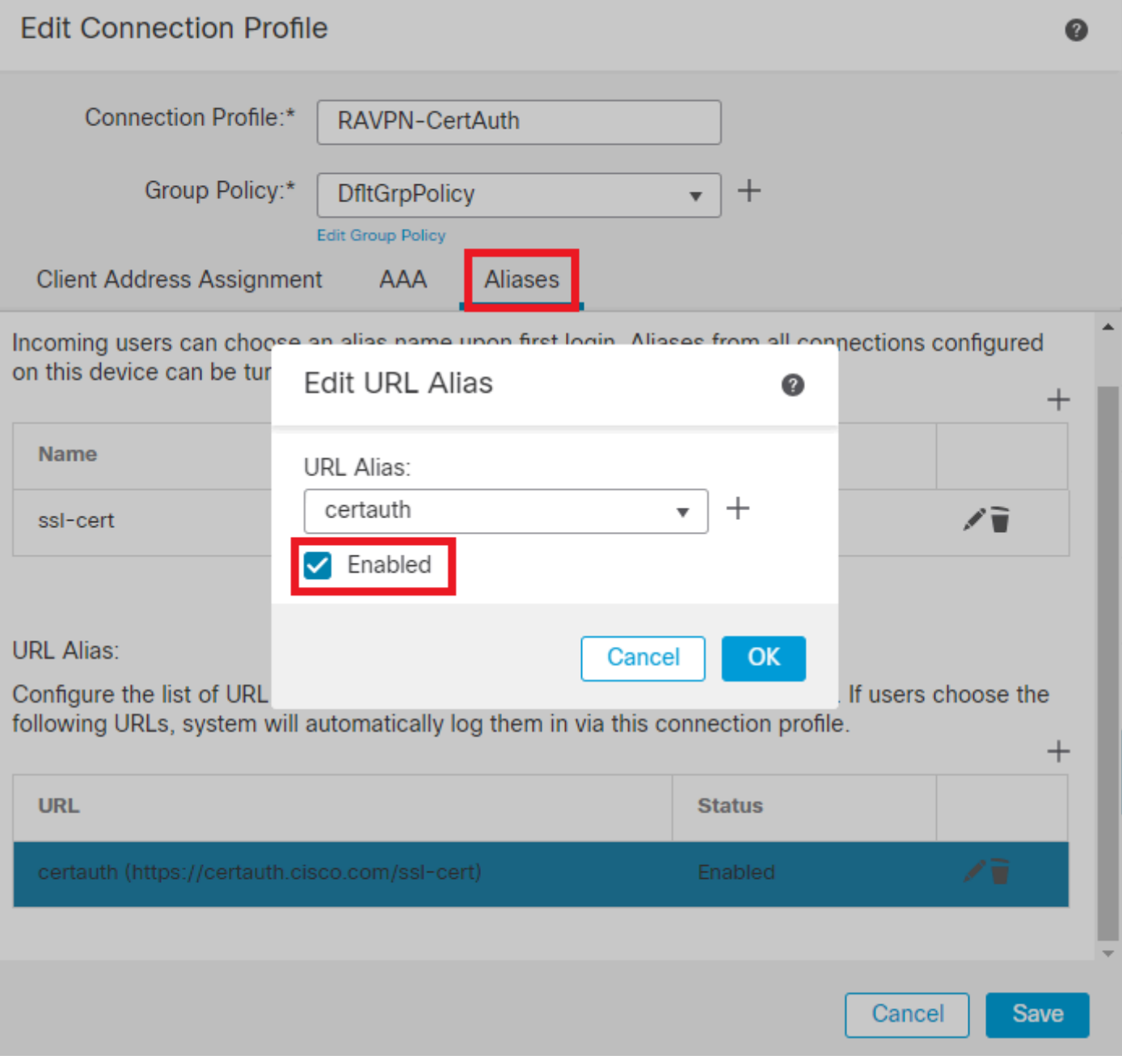

编辑组*URL*

#### 步骤 15导航至Access Interfaces。选择SSL settings下的Interface Truspoint和SSL Global Identity Certificate。

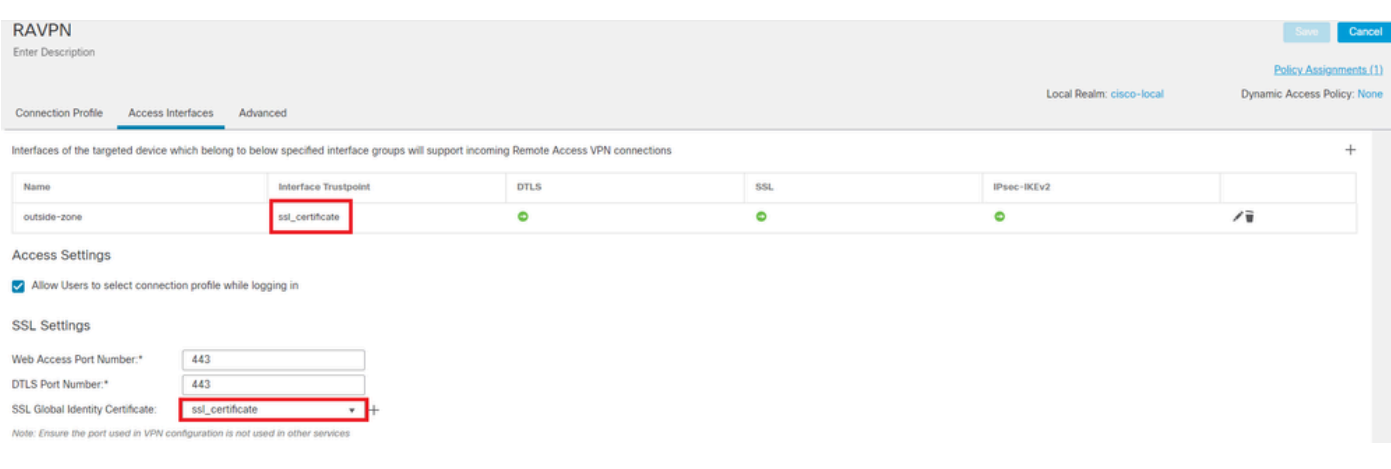

步骤 16点击Save,部署这些更改。

验证

使用本部分可确认配置能否正常运行。

1. 安全客户端PC必须在用户PC上安装带有有效日期、主题和EKU的证书。此证书必须由在FTD上安装证书的CA颁发,如前所示。此 处,身份或用户证书由"auth-risaggar-ca"颁发。

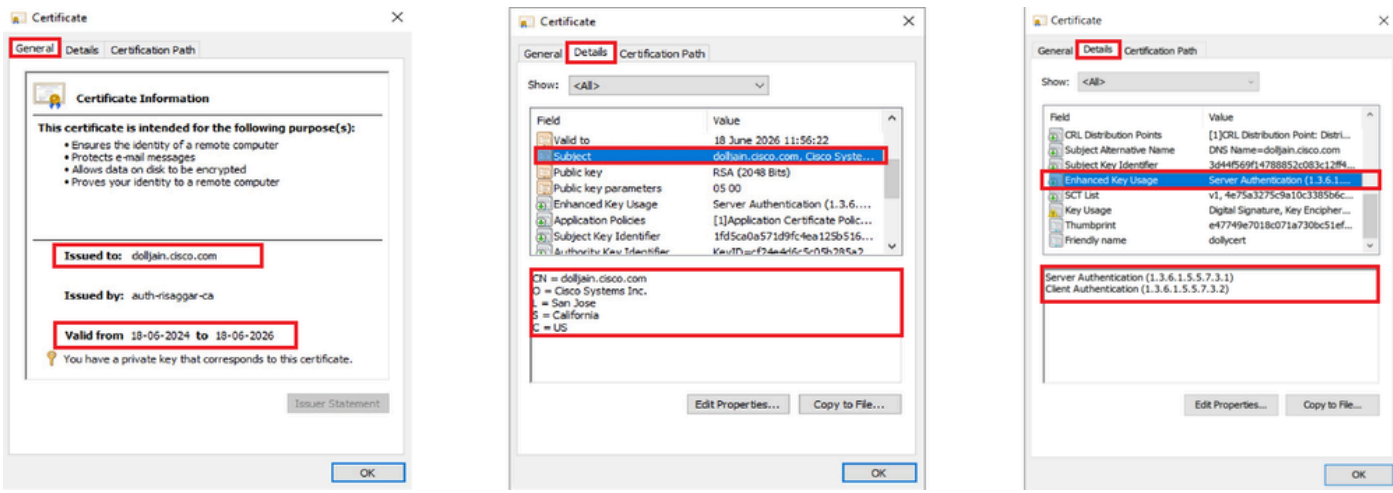

证书亮点

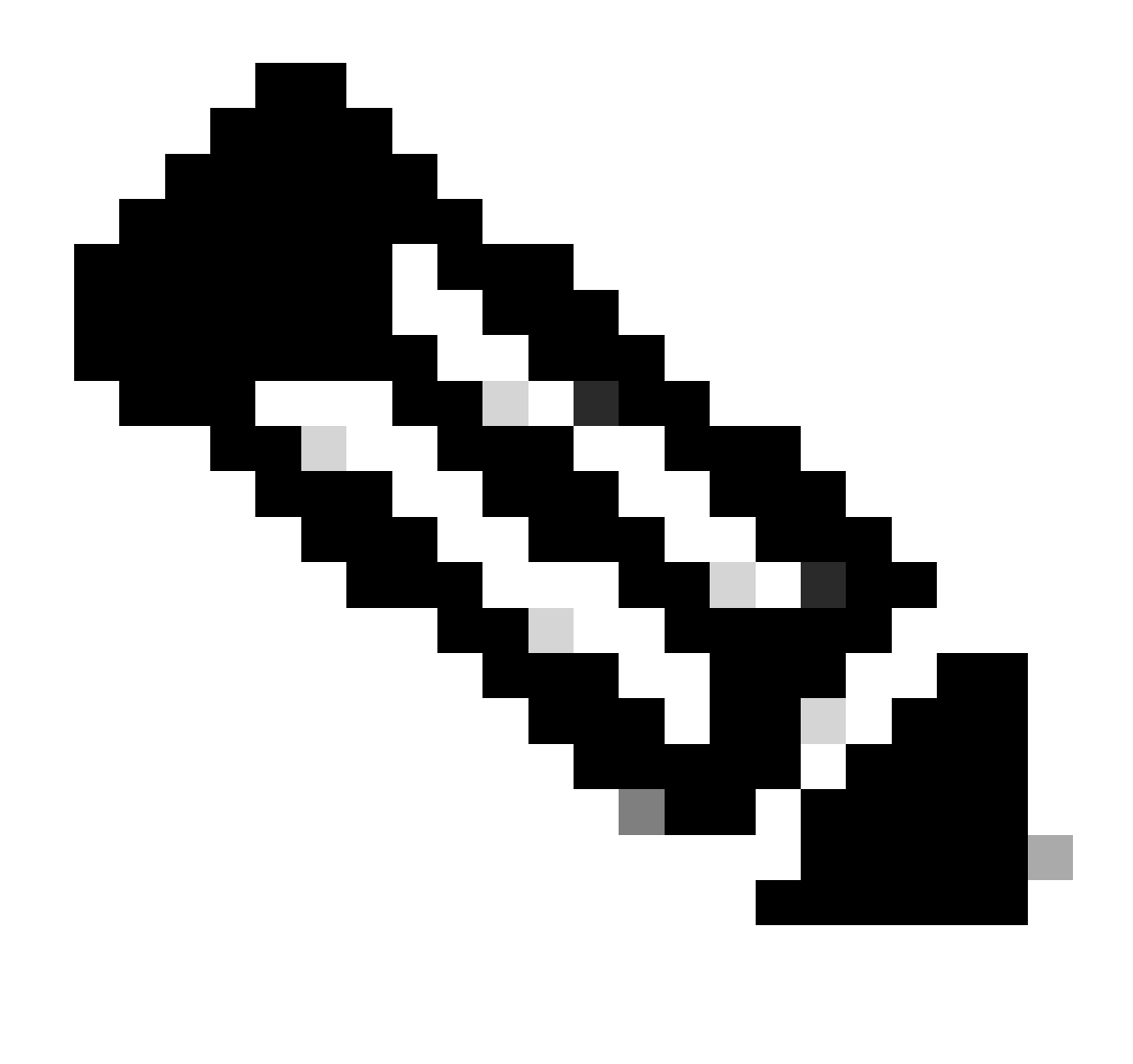

**注意**:客户端证书必须具有"客户端身份验证"(Client Authentication)增强型密钥使用(EKU)。

2. 安全客户端必须建立连接。

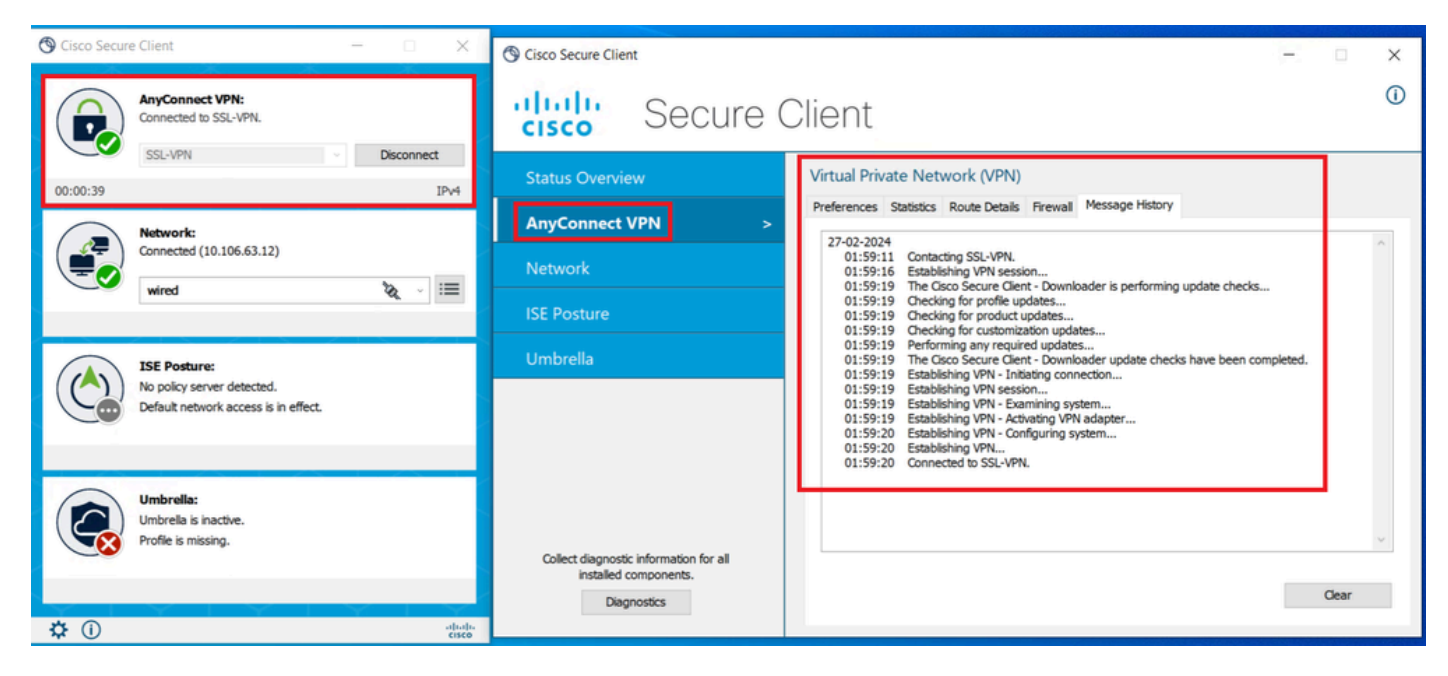

成功的安全客户端连接

3. 运行show vpn-sessiondb anyconnect以确认所用隧道组下活动用户的连接详细信息。

firepower# show vpn-sessiondb anyconnect Session Type: AnyConnect Username : dolljain.cisco.com Index :

#### 故障排除

本部分提供了可用于对配置进行故障排除的信息。

1. 可以从FTD的诊断CLI运行调试:

debug crypto ca 14 debug webvpn anyconnect 255 debug crypto ike-common 255

2. 有关常见问题,请参阅本<u>[指南](https://www.cisco.com/c/en/us/support/docs/security/asa-5500-x-series-firewalls/212972-anyconnect-vpn-client-troubleshooting-gu.html)</u>。

#### 关于此翻译

思科采用人工翻译与机器翻译相结合的方式将此文档翻译成不同语言,希望全球的用户都能通过各 自的语言得到支持性的内容。

请注意:即使是最好的机器翻译,其准确度也不及专业翻译人员的水平。

Cisco Systems, Inc. 对于翻译的准确性不承担任何责任,并建议您总是参考英文原始文档(已提供 链接)。